暗号化通信プロトコル「SSL バージョン 3.0」脆弱性の対応について

先般、インターネットで通信内容の保護に使われている暗号化方式「SSL バージョン 3.0(以下 SSL3.0)」 において、暗号化通信が解読されるおそれがある等の深刻な脆弱性が見つかったと報じられました。(詳 細は情報処理推進機構の「SSL 3.0 [の脆弱性対策について」を](https://www.ipa.go.jp/security/announce/20141017-ssl.html)ご参照ください)

現在、長谷工グループ各社 Web サイトの一部でこの SSL3.0 を使用しているため、セキュリティ保護対 策として、11 月 17 日より SSL3.0 による通信を順次無効化(停止)し、SSL を基に強化・開発された 暗号化方式「TLS」通信に切り替えさせていただきます。

本対策により一部の古い Web ブラウザ (Internet Explorer · Chrome · Firefox などの閲覧ソフト)や通 信設定によっては、長谷工グループ各社の Web サイト (アドレスが「https」で始まるページ)が閲覧で きなくなる可能性があります。

そのような場合には、以下の手順に沿って、お客様が利用されている Web ブラウザの設定を変更してい ただくことで、安全な通信の暗号化(TLS1.0 以降)を使用して長谷工グループ各社の Web サイトを引 き続きご利用いただくことが可能となります。

■Internet Explorer 設定の確認と変更手順

1.ウィンドウ上部のメニュー「ツール」から「インターネットオプション」を選択します。 ※メニューバーの無いブラウザの場合はウィンドウ右上の歯車のマークから(下図)

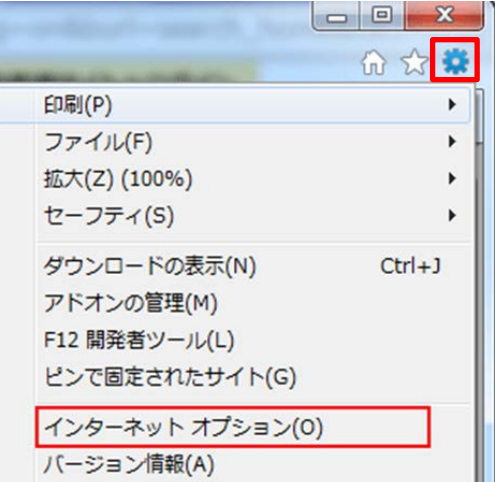

2.インターネットオプションのダイアログボックス上部の「詳細設定」タブをクリックします。

3.「セキュリティ」カテゴリにある「SSL3.0 を使用する」のチェックを外します。

「TLS1.0 を使用する」「TLS1.1 を使用する」「TLS1.2 を使用する」のチェックボックスに チェックが 入っていない場合はチェックを入れます。

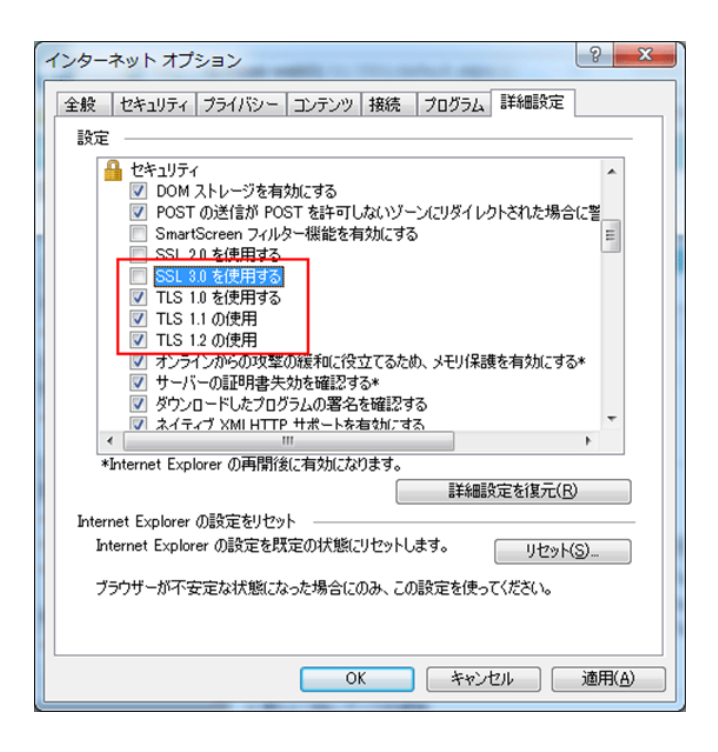

4.インターネットオプション ダイアログの「OK」ボタンをクリックします。

5.Internet Explorer を再起動します。

## ■Google Chrome

詳細設定の「プロキシ設定の変更」からインターネットのプロパティ画面を呼び出し、セキュリティ設 定の「TLS1.0 を利用する」(TLS1.1、1.2 がある場合は同様に)にチェックを入れてください。

## ■Firefox

オプション環境設定の暗号化設定から「TLS1.0 を利用する」(TLS1.1、1.2 がある場合は同様に)にチ ェック入れてください。オプション環境設定に暗号化設定が無い場合には対応は不要です。

## ■Safari

設定の必要はありません。

※SSL3.0 設定を外した後は TLS をサポートしない WEB サイトに接続できなくなります。 ※一部の携帯電話 (フィーチャフォン) からはセキュリティ上の問題でアクセスできなくなる場合が あります。機種ごとの対応詳細につきましては各携帯電話事業者へご確認ください。